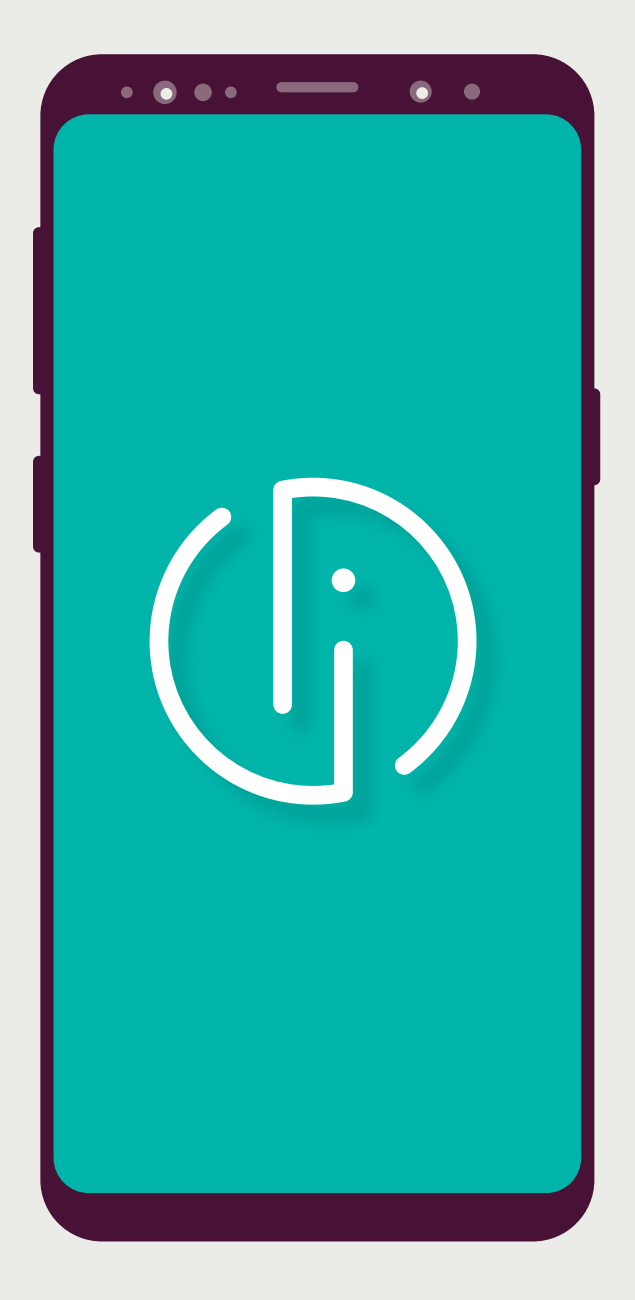

# Smart-ID Basic

Registracija su Luminor | Nordea banko prisijungimo priemonėmis

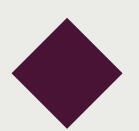

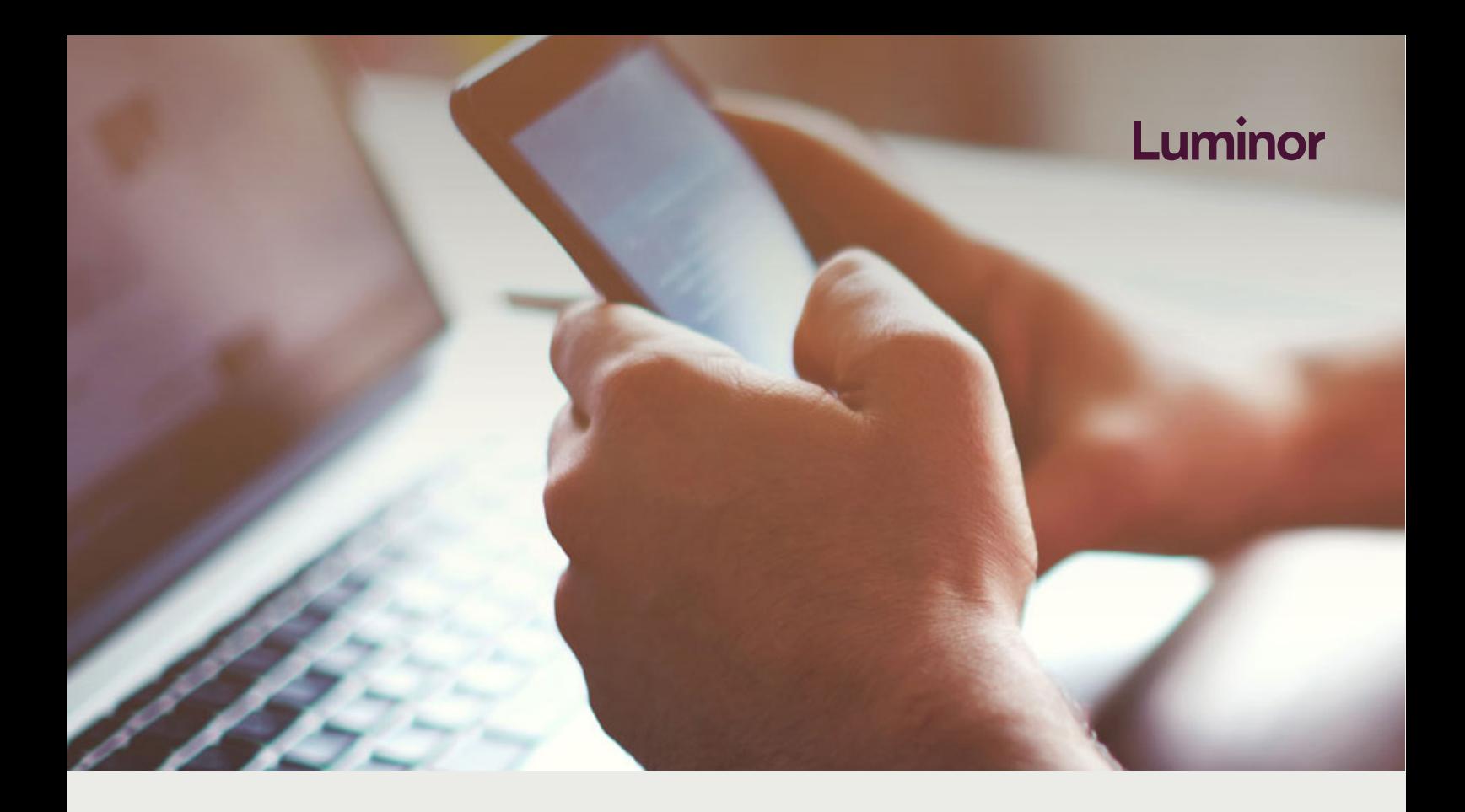

1. Įsitikinkite, kad galite naudoti "Smart-ID"

Norint naudoti "Smart-ID" jums reikia išmanaus telefono su:

- **Android** (4.1 ar vėlesne) arba **iOS 8.0** (ar vėlesne) operacine sistema.
- Mobiliųjų duomenų arba WiFi interneto ryšiu.

#### 2. Parsisiųskite "Smart-ID" programėlę

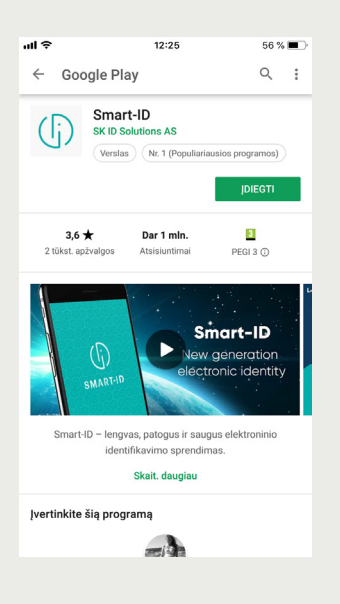

Parsisiųskite "Smart-ID" programėlę iš [Google Play](https://play.google.com/store/apps/details?id=com.smart_id) arba [Apple Store.](https://itunes.apple.com/us/app/smart-id/id1188304729?mt=8)

#### 3. Užsiregistruokite

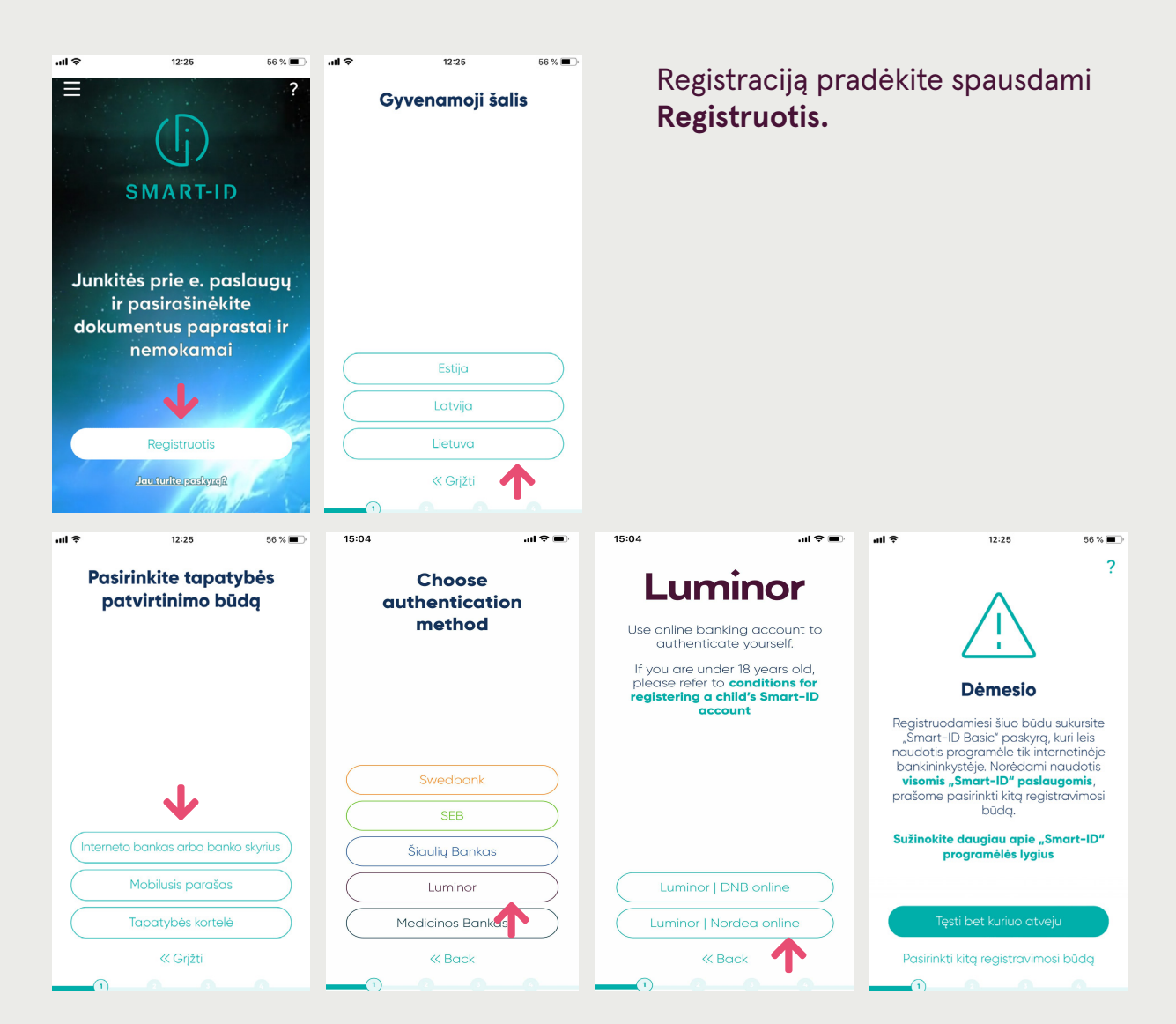

4. Perskaitykite ir patvirtinkite "Smart-ID" naudojimo sąlygas

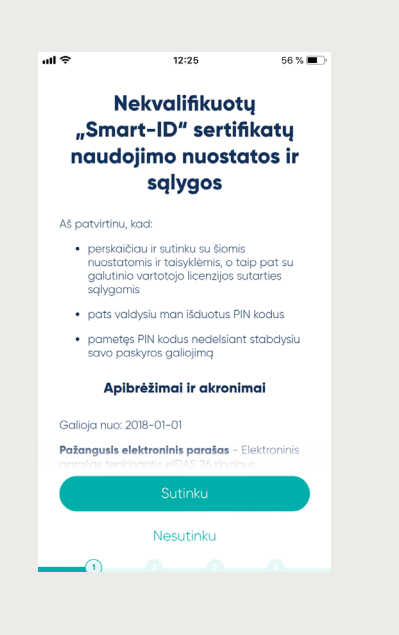

#### 5. Pateikite savo kontaktinius duomenis

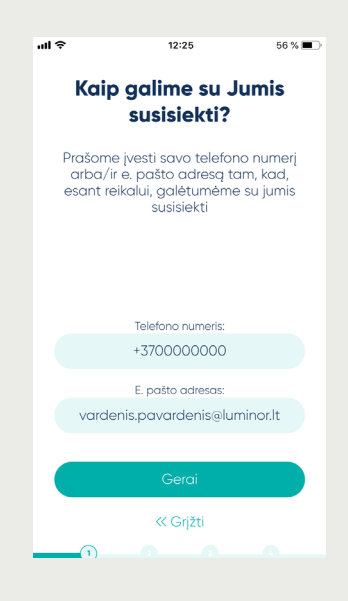

Pateikite savo telefono numerį ir/arba el. pašto adresą, kuriuo esant reikalui galima būtų susisiekti (pvz., dėl jūsų paskyros saugumo užtikrinimo).

#### 6. Patvirtinkite savo tapatybę

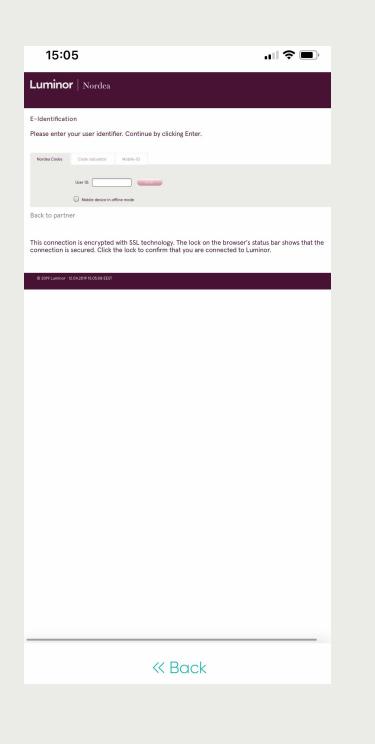

Patvirtinkite savo tapatybę su Nordea Codes arba kodų generatoriumi.

#### 7. Susikurkite PIN1 ir PIN2 kodus

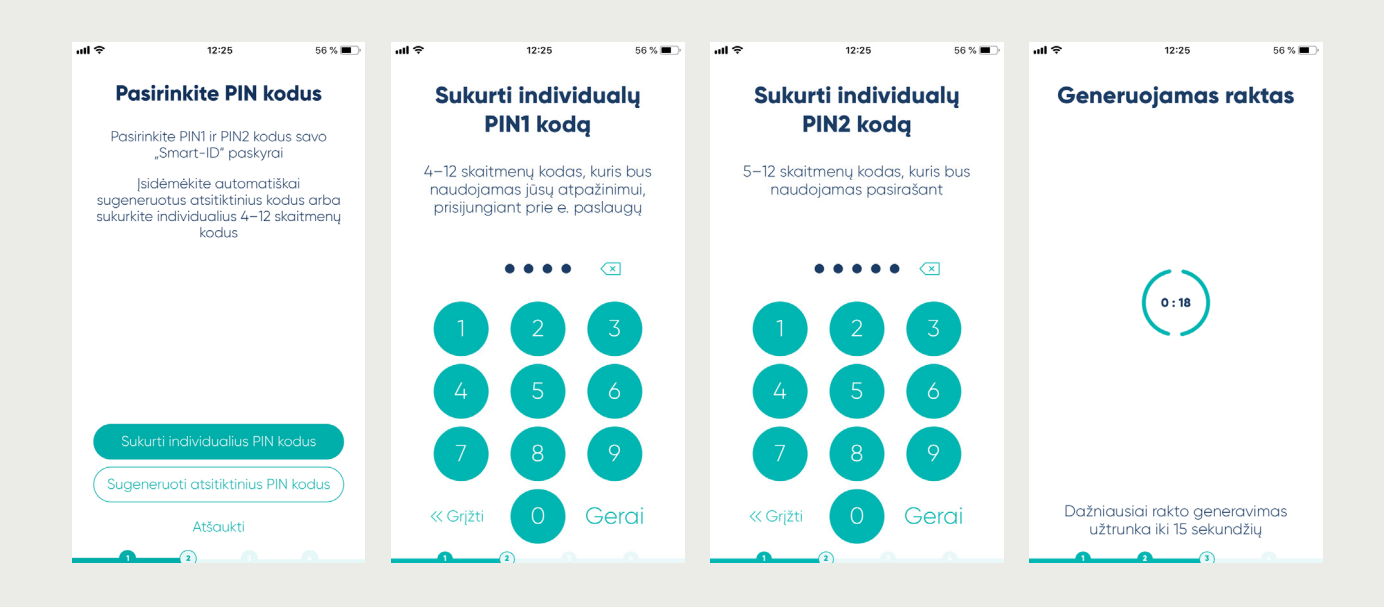

- Susikurkite PIN1 kodą. Jį naudosite prisijungdami prie interneto banko.
- Susikurkite PIN2 kodą. Jį naudosite pavedimų tvirtinimui.

#### 8. Patvirtinkite savo duomenis

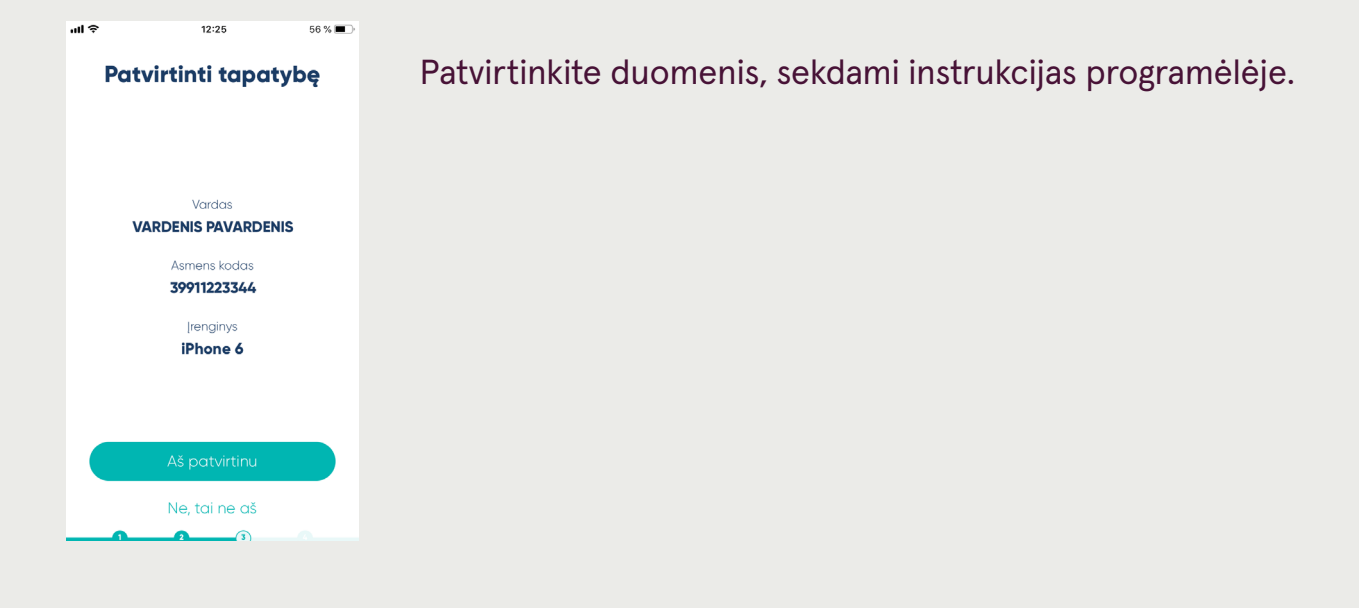

#### 9. Patvirtinkite PIN kodus

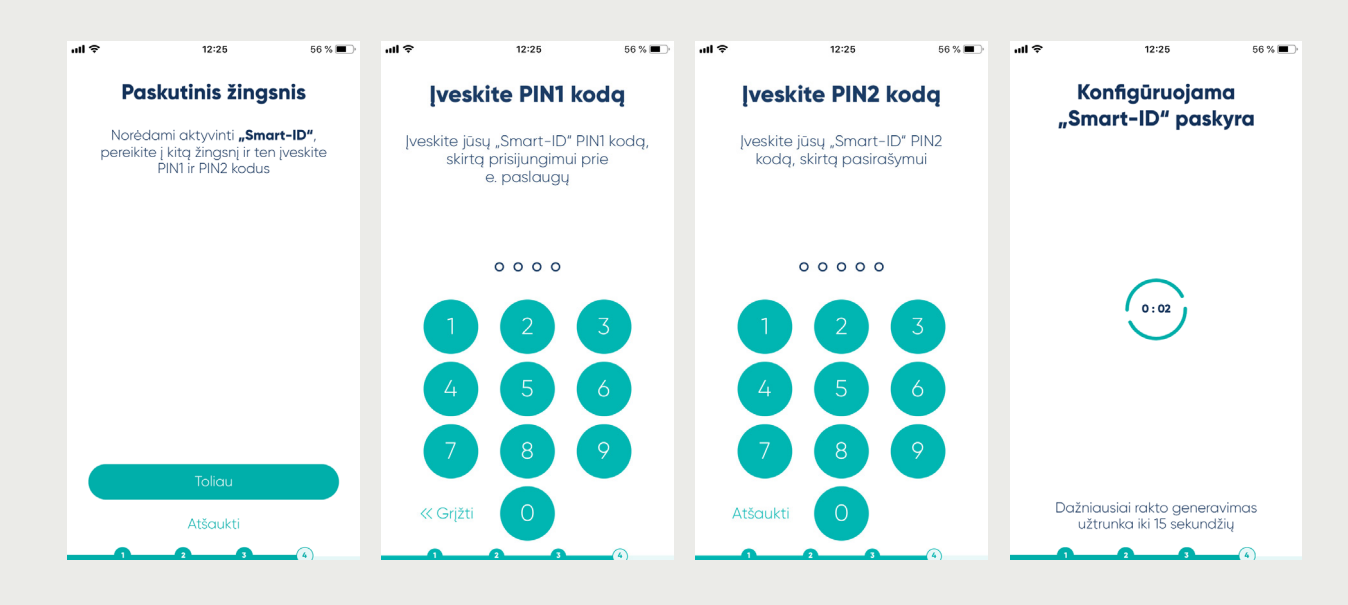

Patvirtinkite "Smart-ID" registraciją įvesdami susikurtus PIN1 ir PIN2 kodus.

#### 10. Jūsų "Smart-ID" paruoštas naudojimui!

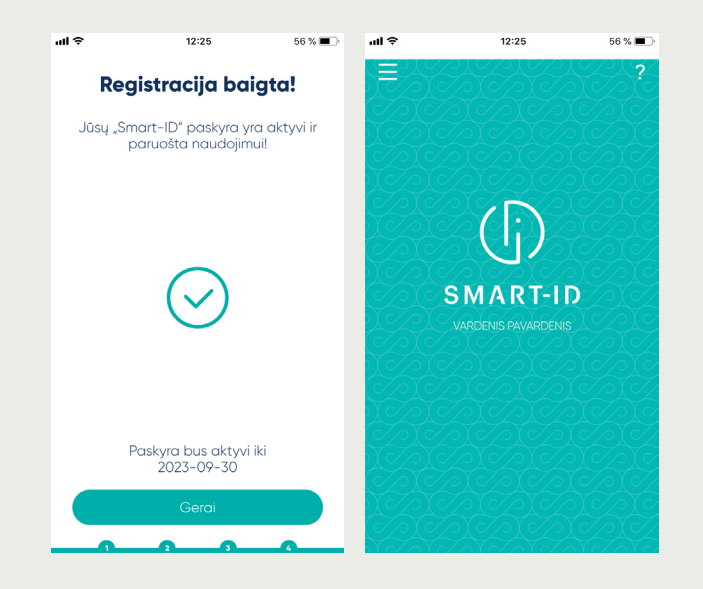